# **「ログインIDが発行されました」メールの URLの有効期限が切れてしまった場合の手続き**

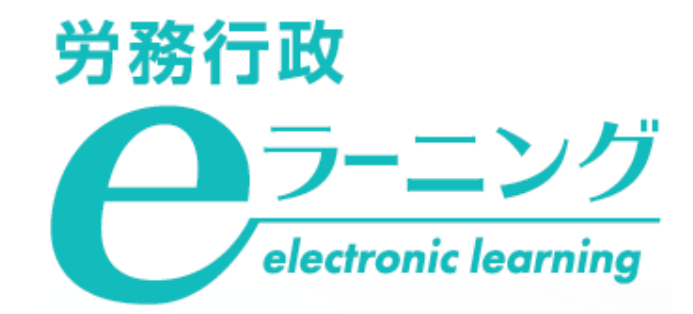

### **「[労務行政eラーニング]ログインIDが発行されました」のメールでパスワードを設定するには、 メール発行後【1週間】で手続きいただく必要がございます。 1週間以上経過してしまった場合は、次ページ以降をご参照のうえ、お手続きください。**

#### **【「ログインIDが発行されました」メール】 【有効期限が切れてしまった場合の表示】**

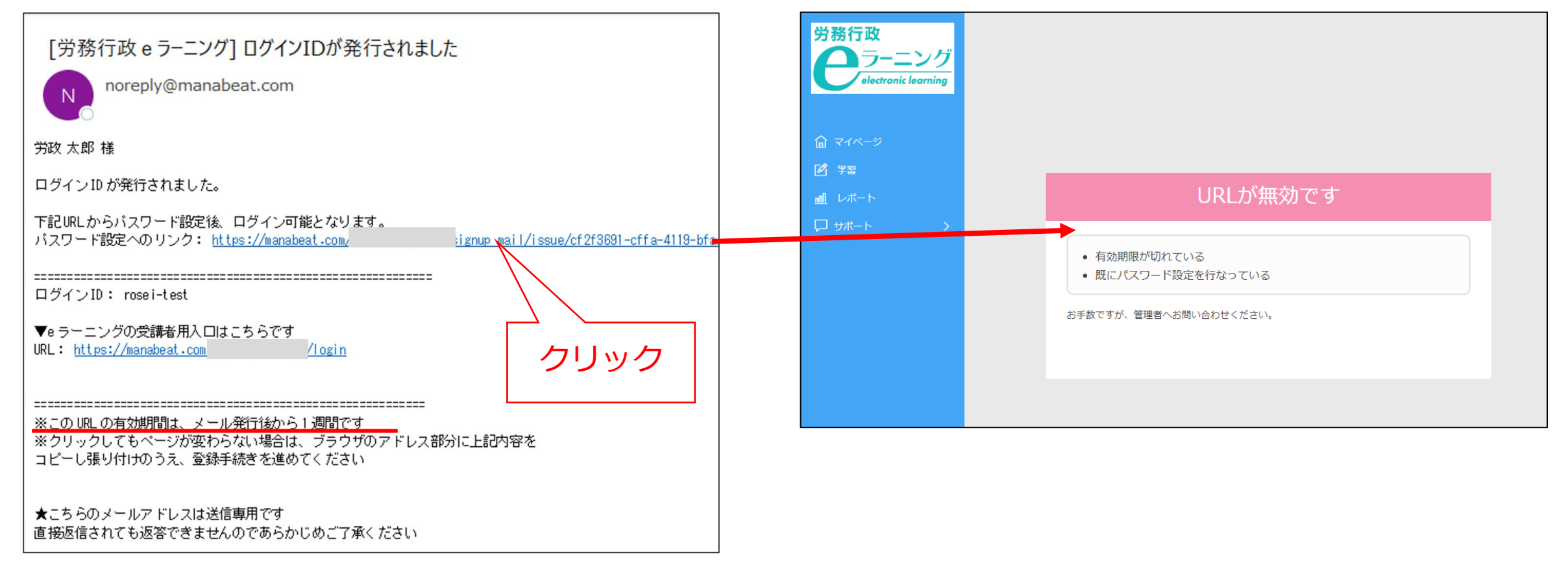

#### **①「 [労務行政eラーニング]ログインIDが発行されました」のメールに記載されている 「▼eラーニングの受講者用入口はこちらです」のURLをクリックしてください。**

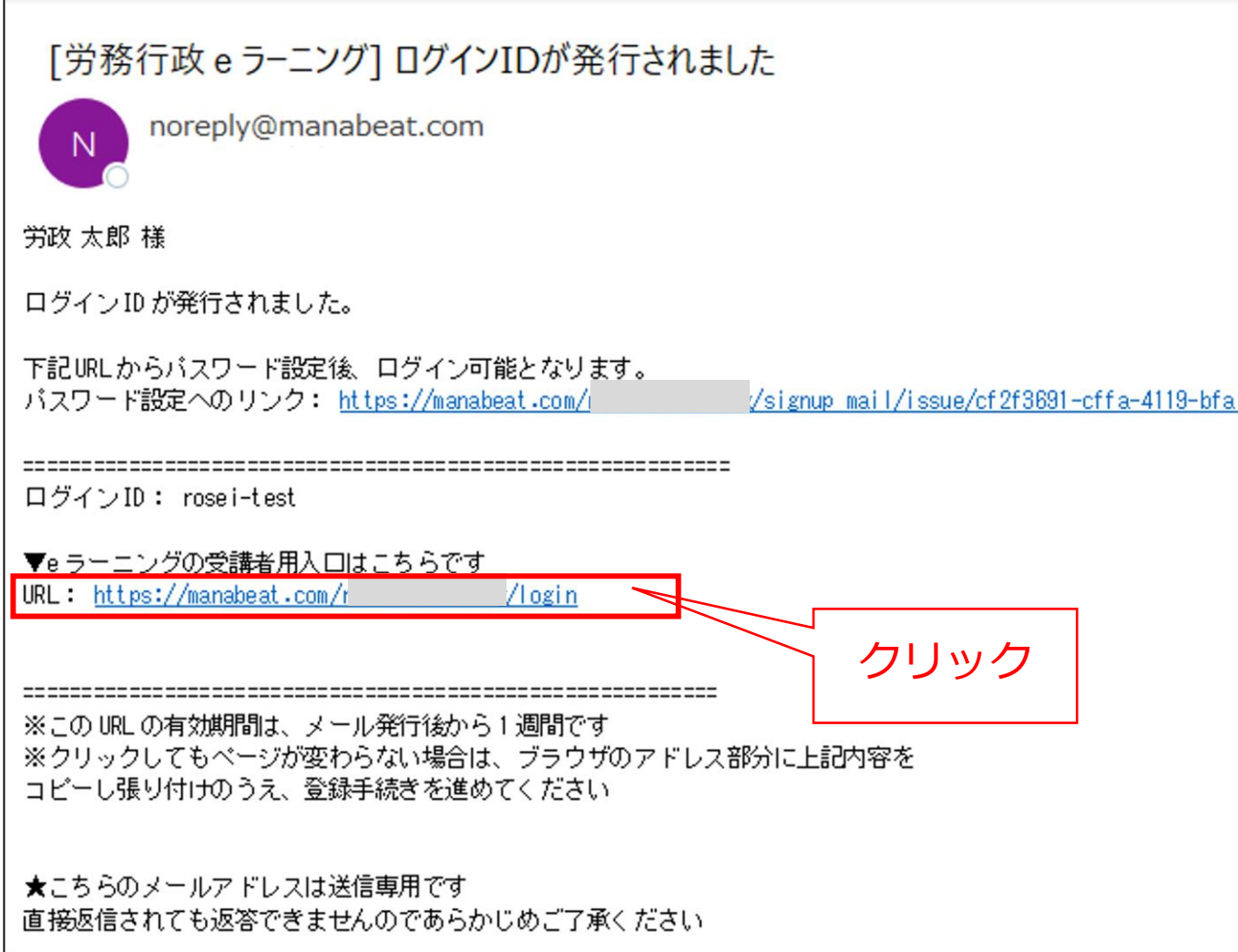

## **②表示されたページで「パスワードを忘れた方はこちら」をクリックしてください。**

![](_page_3_Picture_11.jpeg)

**③「 [労務行政eラーニング]ログインIDが発行されました」のメールに記載されている 「ログインID」と「メールアドレス」を入力して「送信」をクリックしてください。**

![](_page_4_Figure_1.jpeg)

#### **④以下のページが表示されたら、件名:「パスワード再発行用のURLを送ります」という メールが届きますので、メール本文中のURLをクリックしてください。**

![](_page_5_Figure_1.jpeg)

#### **⑤表示されたページで、「パスワード」「パスワード(確認)」の2か所に ご自身で新しいパスワードを決めて、ご入力いただき、「送信」をクリックしてください。**

![](_page_6_Picture_43.jpeg)

#### **⑥パスワードの設定は完了です。「ログインフォームへ」をクリックし、 ログインIDと、新しいパスワードでログインのうえ、受講を開始してください。**

![](_page_7_Figure_1.jpeg)